### **CURSO DE HTML, CSS Y JAVASCRIPT**

## **SELECT CON JAVASCRIPT**

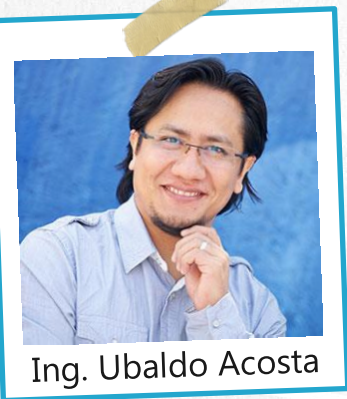

Por el experto: Ing. Ubaldo Acosta

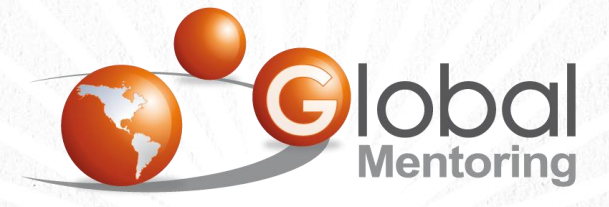

**UNIVERSIDAD** 

**JAVA** 

Experiencia y Conocimiento para tu vida

**CURSO DE HTML, CSS Y JAVASCRIPT** 

### OBJETIVO DEL EJERCICIO

Crear un proyecto con JavaScript para poner en práctica el concepto de Select. Al finalizar veremos:

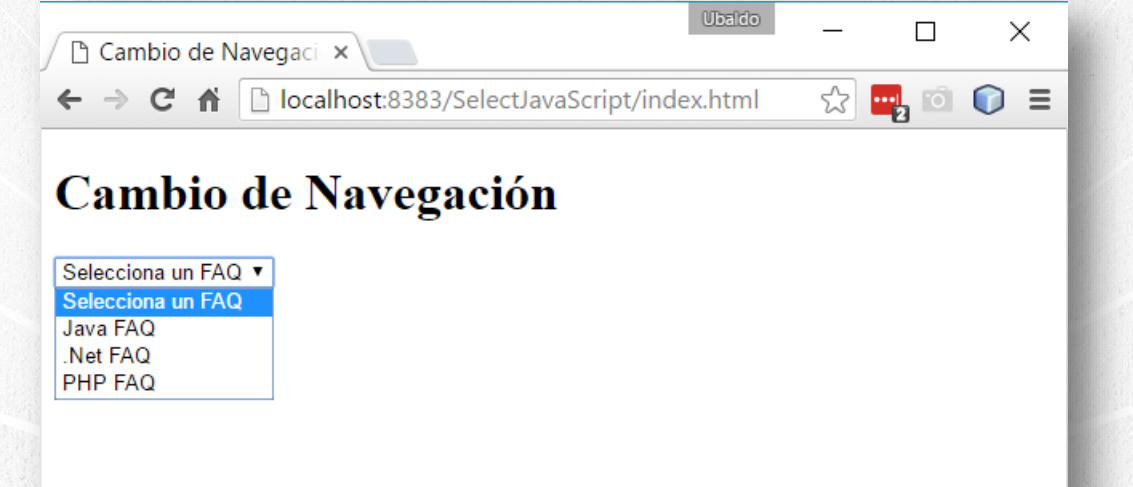

**CURSO DE HTML, CSS Y JAVASCRIPT** 

### PASO 1. CREAR PROYECTO NUEVO

#### Creamos un nuevo proyecto:

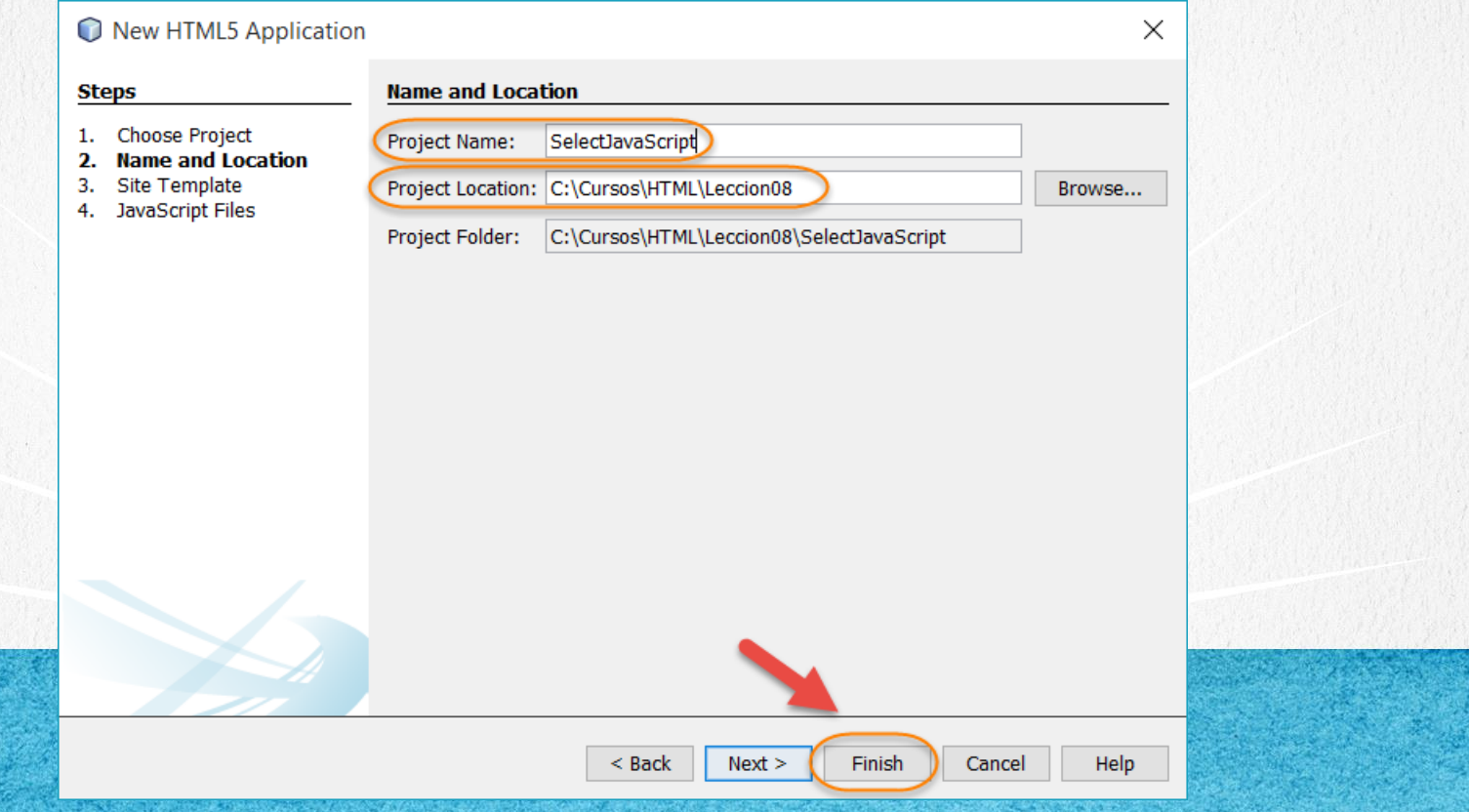

### PASO 2. CREAR ARCHIVO NUEVO

#### Creamos un nuevo archivo funciones.js:

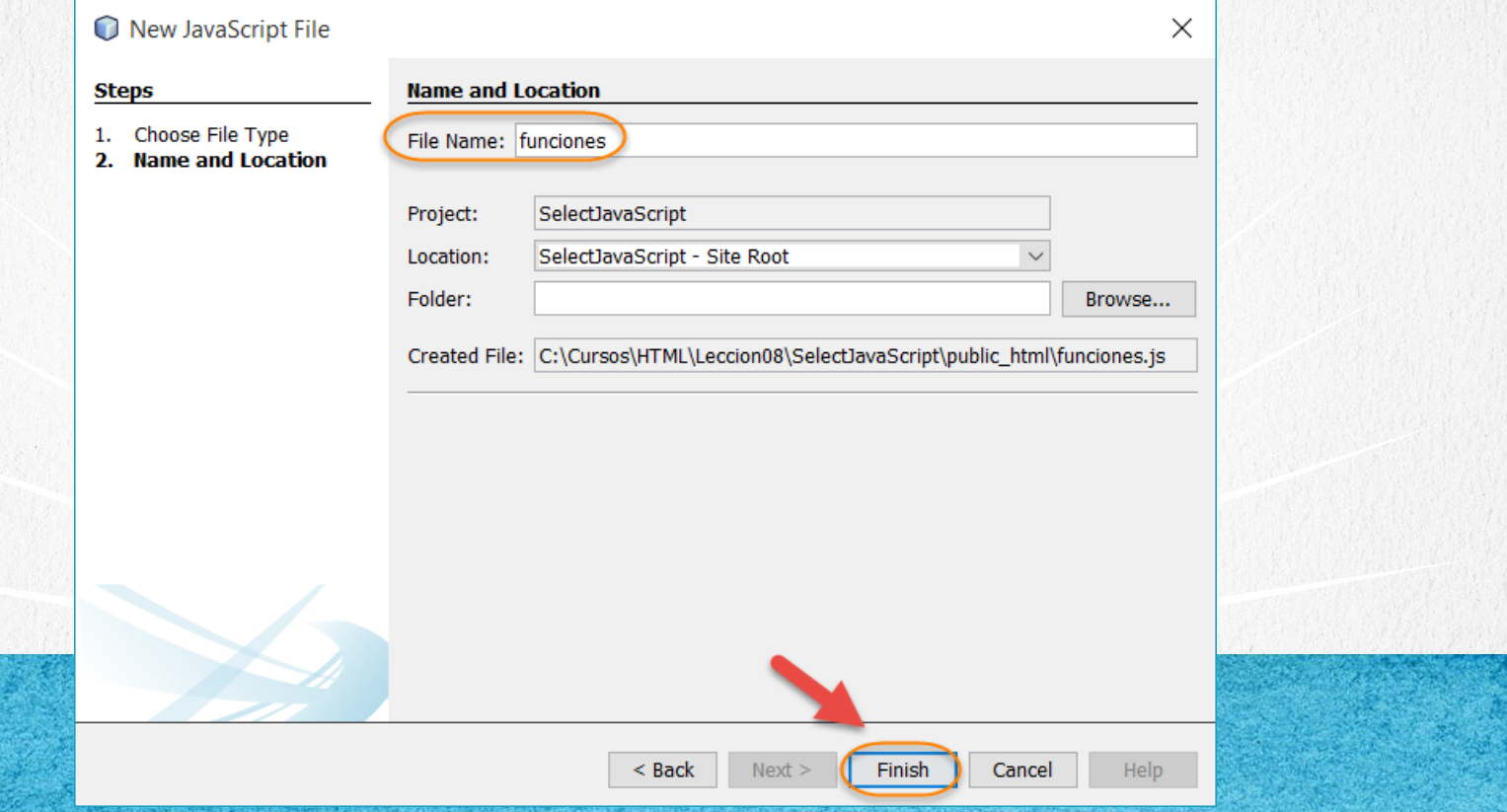

### **PASO 3. CREAR ARCHIVO NUEVO**

#### Creamos un nuevo archivo javaFaq.html:

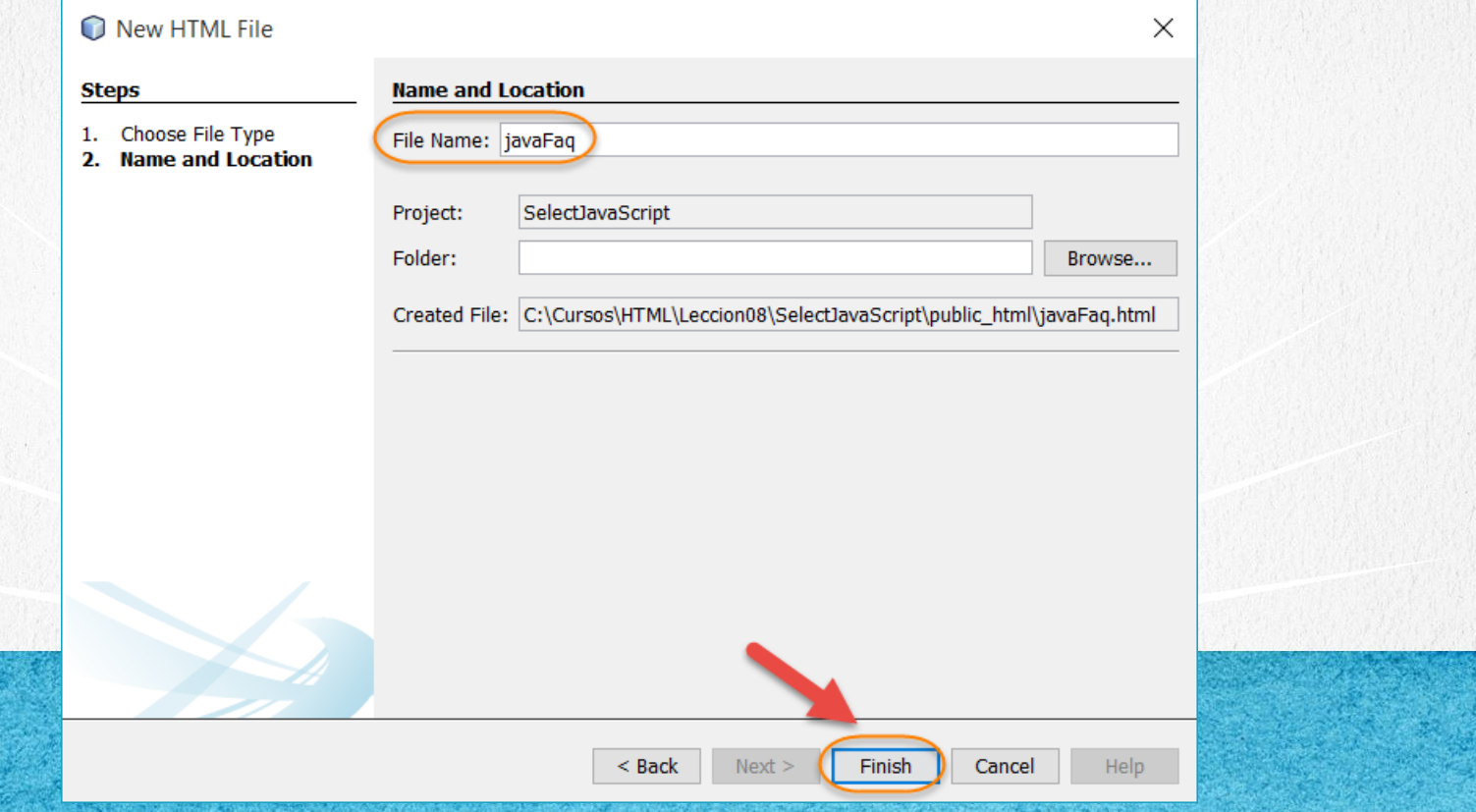

### PASO 4. CREAR ARCHIVO NUEVO

#### Creamos un nuevo archivo netFaq.html:

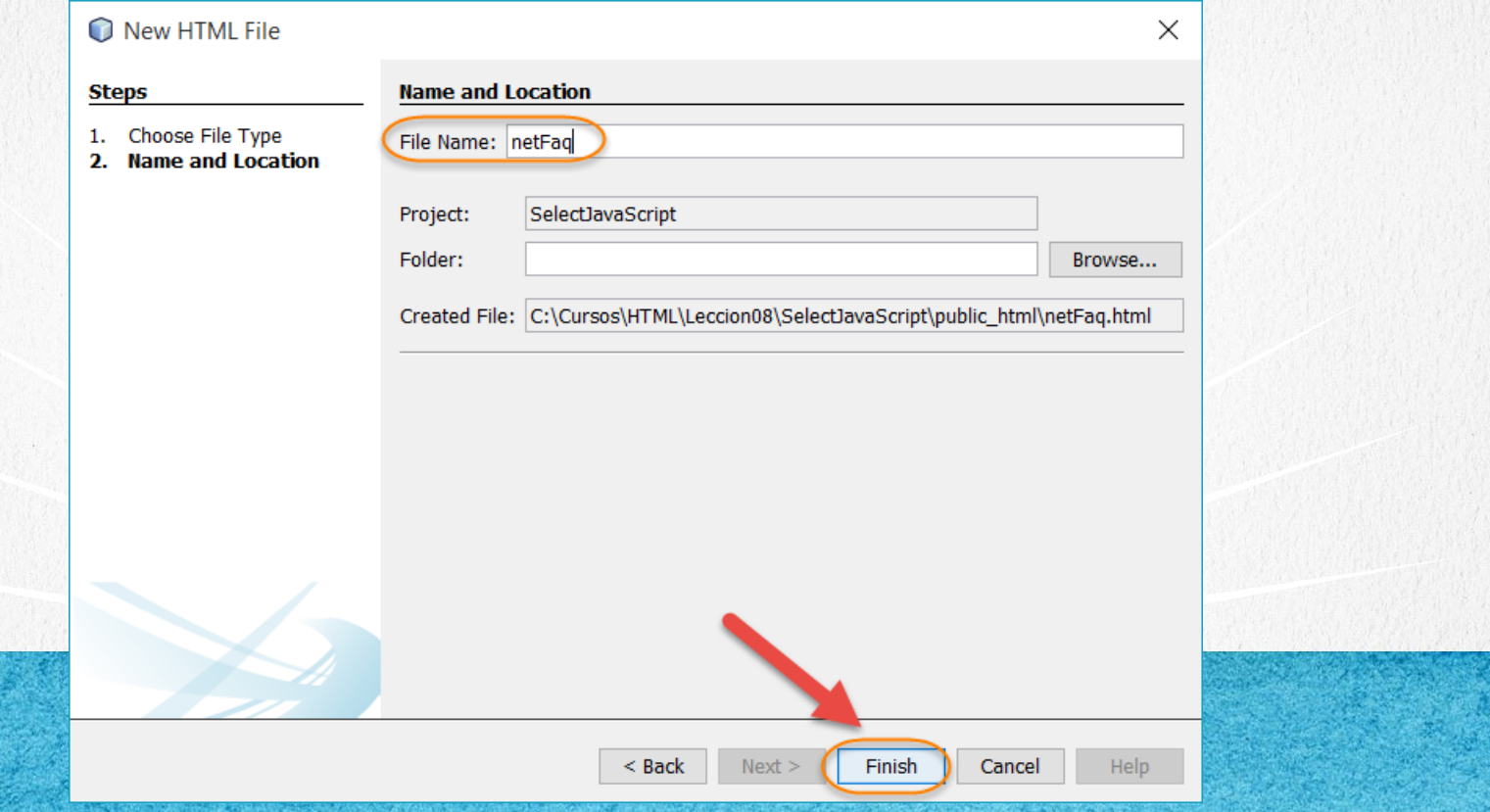

### **PASO 5. CREAR ARCHIVO NUEVO**

#### Creamos un nuevo archivo phpFaq.html:

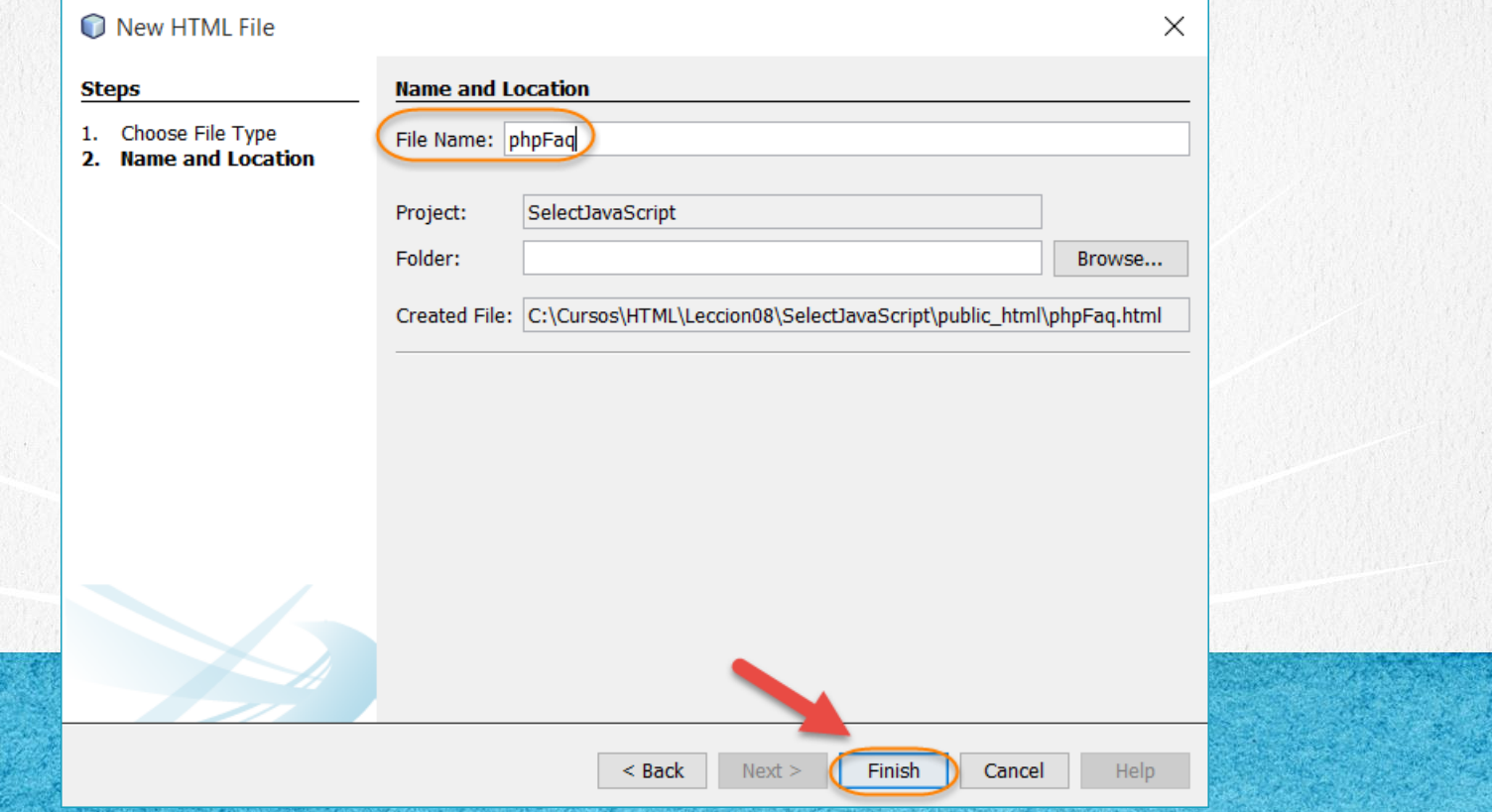

### **PASO 6. MODIFICAMOS EL ARCHIVO HTML**

### [Archivo index.html:](http://icursos.net/cursos/HTML/Leccion08/SelectJavaScript/index.txt)

```
<!DOCTYPE html>
\hbox{\tt <html>>}<head>
        <meta charset="UTF-8">
        <title>Cambio de Navegación</title>
        <script type="text/javascript" src="funciones.js"></script>
    </head>
    <body>
        <h1>Cambio de Navegaci&oacute; n</h1>
        <select id="selectFaq">
            <option selected>Selecciona un FAQ</option>
            <option value="javaFaq.html">Java FAQ</option>
            <option value="netFaq.html">.Net FAQ</option>
            <option value="phpFaq.html">PHP FAQ</option>
        </select>
    </body>
\langle/html\rangle
```
#### **CURSO DE HTML, CSS Y JAVASCRIPT**

### **PASO 7. MODIFICAMOS EL ARCHIVO**

### [Archivo funciones.js:](http://icursos.net/cursos/HTML/Leccion08/SelectJavaScript/funciones.js)

}

}

```
/**
 * @author ubaldo
 \starwindow.onload = configuraSelect;
function configuraSelect()
    //Este es el elemento seleccionado por default
    document.getElementById("selectFaq").selectedIndex = 0;
    document.getElementById("selectFaq").onchange = cambiaPagina;
}
function cambiaPagina() {
    var elementoSelect = document.getElementById("selectFaq");
    var nuevaPagina = elementoSelect.options[elementoSelect.selectedIndex].value;
    if (nuevaPagina != "") \cdotwindow.location = nuevaPagina;
```
**UUROU DE FIIML, UOO I UAVAOURIPI** www.globalmentoring.com.mx

### **PASO 8. MODIFICAMOS EL ARCHIVO**

### [Archivo javaFaq.html:](http://icursos.net/cursos/HTML/Leccion08/SelectJavaScript/javaFaq.txt)

```
<!DOCTYPE html>
<html>
    <head>
        <meta charset="UTF-8">
        <title>Java FAQ</title>
    </head>
    <body>
        <h1>Java FAQ</h1>
        <a href="index.html">Regresar al Inicio</a>
    </body>
\langle/html>
```
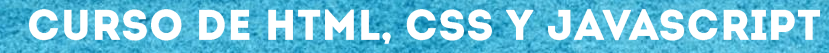

### **PASO 9. MODIFICAMOS EL ARCHIVO**

### [Archivo netFaq.html:](http://icursos.net/cursos/HTML/Leccion08/SelectJavaScript/netFaq.txt)

```
<!DOCTYPE html>
<html>
    <head>
         <meta charset="UTF-8">
         <title>.Net FAQ</title>
    </head>
    <body>
         \hbox{{\small<br>Net FAO</h1>}}<a href="index.html">Regresar al Inicio</a>
    </body>
\langle/html>
```
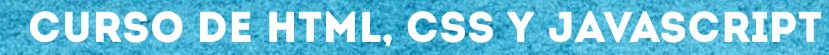

### PASO 10. MODIFICAMOS EL ARCHIVO

### [Archivo phpFaq.html:](http://icursos.net/cursos/HTML/Leccion08/SelectJavaScript/phpFaq.txt)

```
<!DOCTYPE html>
<html>
    <head>
         <meta charset="UTF-8">
         <title>Php FAQ</title>
    </head>
    <body>
         \hbox{{\small<br>Ch1>Php FAQ://hl>}}<a href="index.html">Regresar al Inicio</a>
    </body>
\langle/html>
```
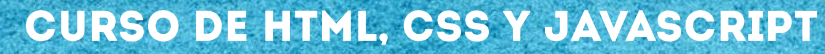

### **PASO 11. EJECUTAMOS EL PROYECTO**

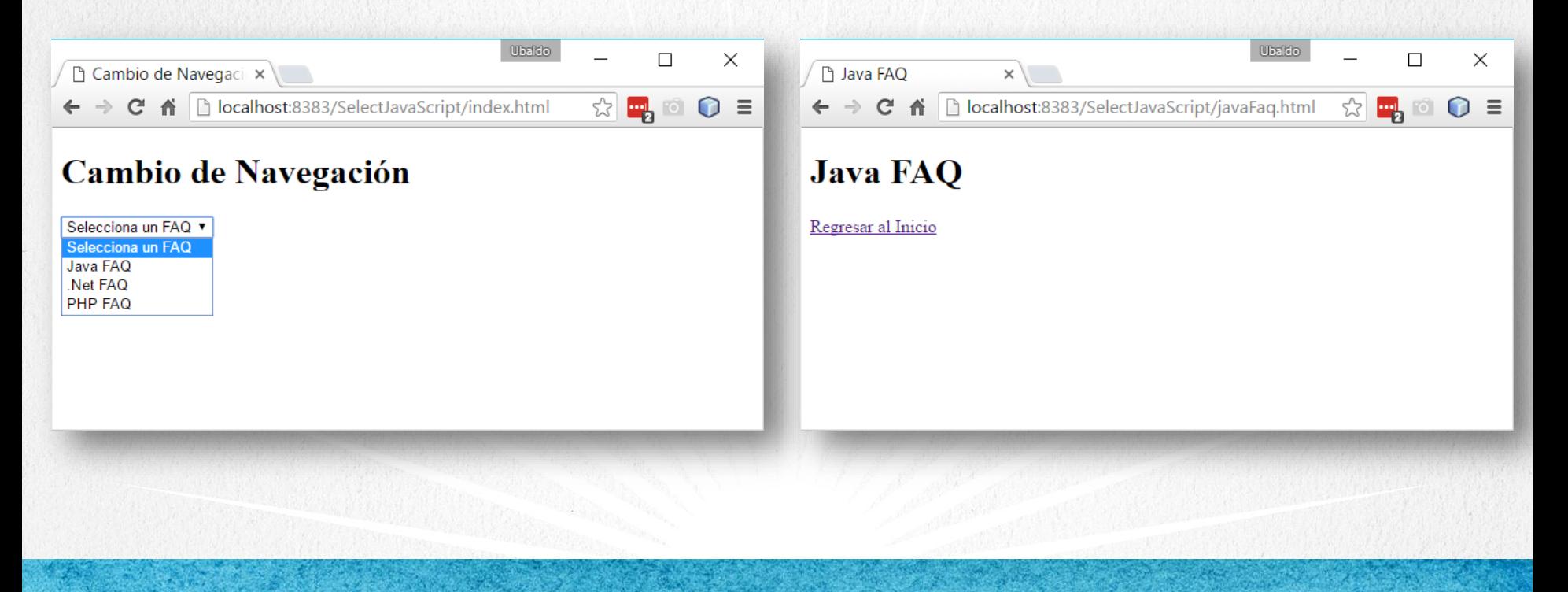

**CURSO DE HTML, CSS Y JAVASCRIPT** 

### CONCLUSIÓN DEL EJERCICIO

Con este ejercicio hemos puesto en práctica el concepto del elemento Select de HTML, y con esto podemos agregarlo a cualquier de nuestros formularios html.

Vimos cómo al seleccionar cualquiera de las opciones del elemento Select, JavaScript detecta la opción seleccionada y puede mandar una respuesta acorde a lo escogido.

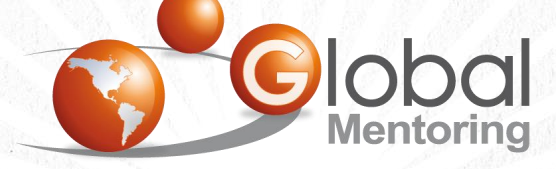

Experiencia y Conocimiento para tu vida

### **CURSO ONLINE**

# **EDEMIL** CSS Y JAVASCRIPT

Por: Ing. Ubaldo Acosta

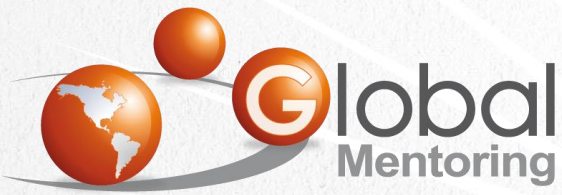

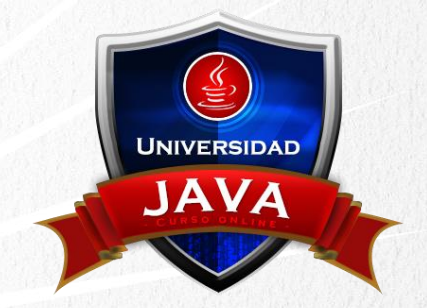

Experiencia y Conocimiento para tu vida

#### **CURSO DE HTML, CSS Y JAVASCRIPT**